7 難病指定医研修を受講し、難病指定医の更新申請をする場合

※1変更事項がある場合は必ず変更届出を先に行い、変更届出が承認されてから、更新申請 を行ってください。(承認を通知するメールが届きます。)

※2更新申請は指定期間終了日から6か月以内の期間中に申請できます。

例)2022 年 10 月 1 日に指定期間が終了する場合 →2022年4月1日より更新申請が可能になります。

7-1 埼玉県事業者申請ポータルへのアクセス

埼玉県事業者申請ポータルにアクセスし、ログインをしてください。 URL: <https://saitamapref.service-now.com/csm>

①「難病指定医」をクリックしてください。

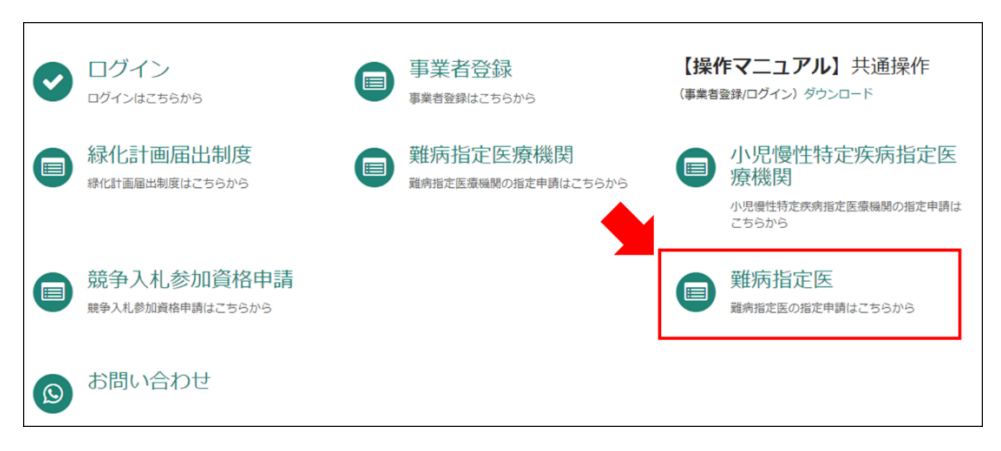

②「(難病)指定医-更新申請-」をクリックしてください。

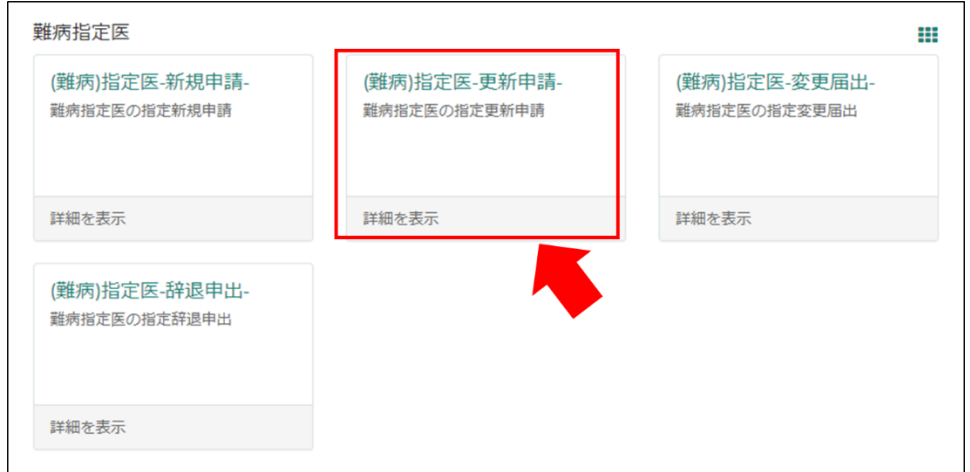

#### 7-2 申請情報の入力

#### 【初めて事業者申請ポータルから手続を実施する医師の場合】

画面の案内に従い、申請内容を入力してください。

以下の①~④は、入力の際に注意していただきたい点になりますので、必ず御確認くださ  $V_{\alpha}$ 

# ①「申請者情報」

医療事務の方が操作する場合であっても、申請する医師の情報を入力してください。

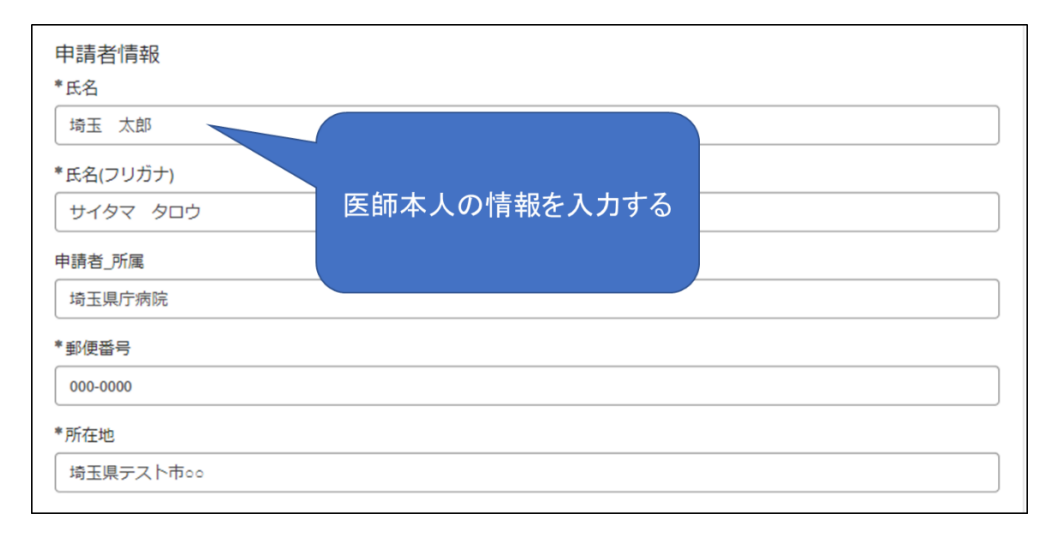

## ②「難病指定医要件」の「要件区分」、「研修会名」

「要件区分」は「研修会の受講(難病指定医)」を選択してください。

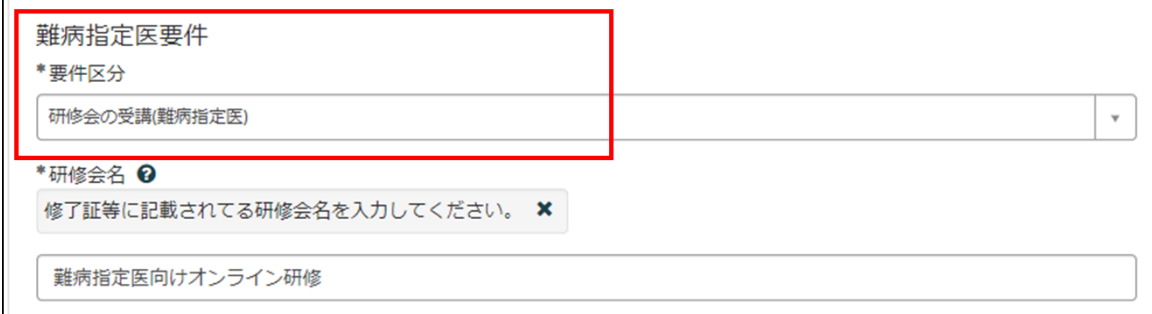

# ③「難病指定医要件」の「研修終了日」

難病指定医の更新申請は、オンライン研修の研修終了日が、現在指定されている有効期間 の開始日以降に修了した直近のものである必要があります。

研修の受講により更新申請を行う場合は、必ず再度オンライン研修を受講してください。

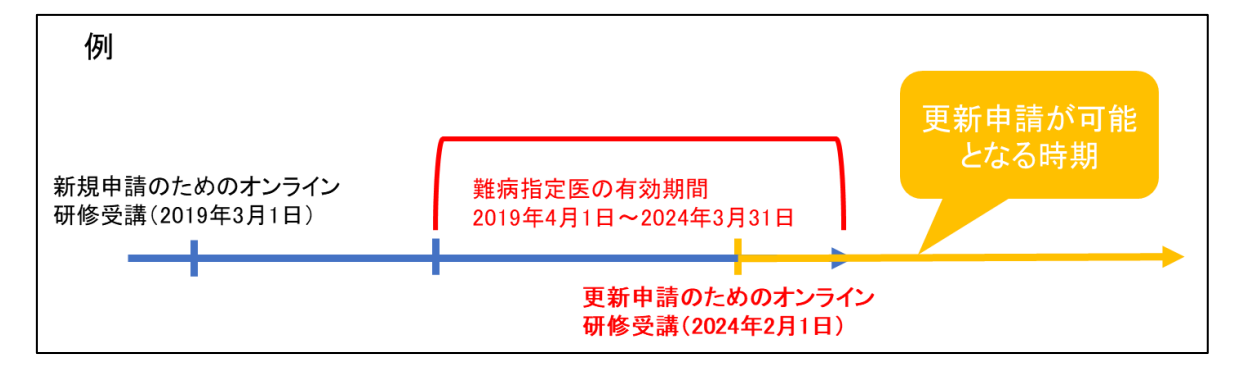

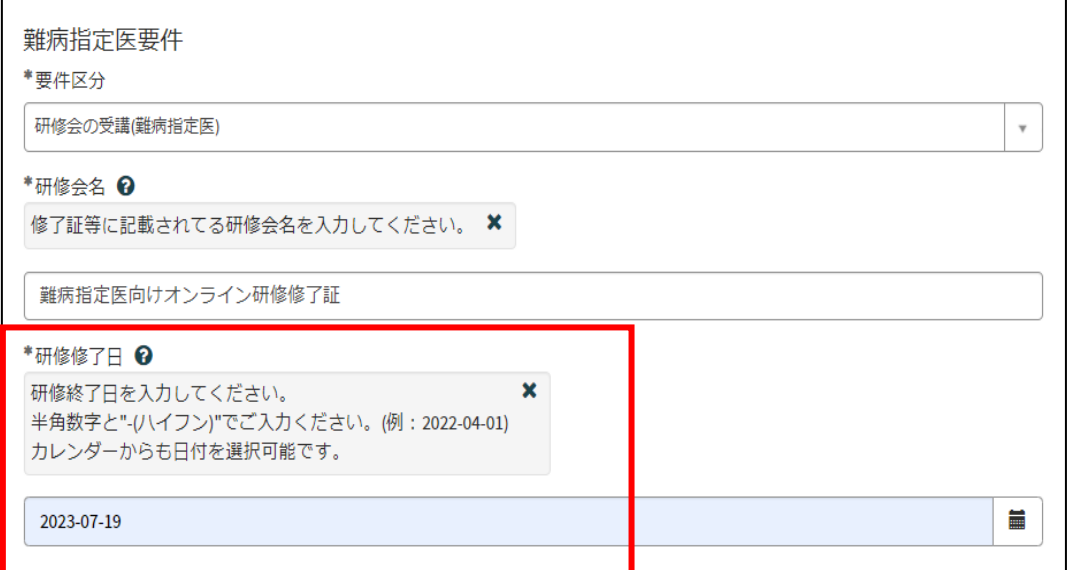

## ➃「添付資料」

(1)「医師免許証の写し」は、スマートフォン等で撮影した写真でも差し支えありません。 ただし、書類の全体が写り、文字がはっきりと分かるように撮影してください。写真で確認 できない箇所がある場合、申請を再度行っていただく必要があります。

(2)「難病指定医、協力難病指定医要件を満たすことを証明する書類」には、「難病指定医 向けオンライン研修」の修了証を添付してください。

(3)更新申請の際には、経歴書の添付は不要です。

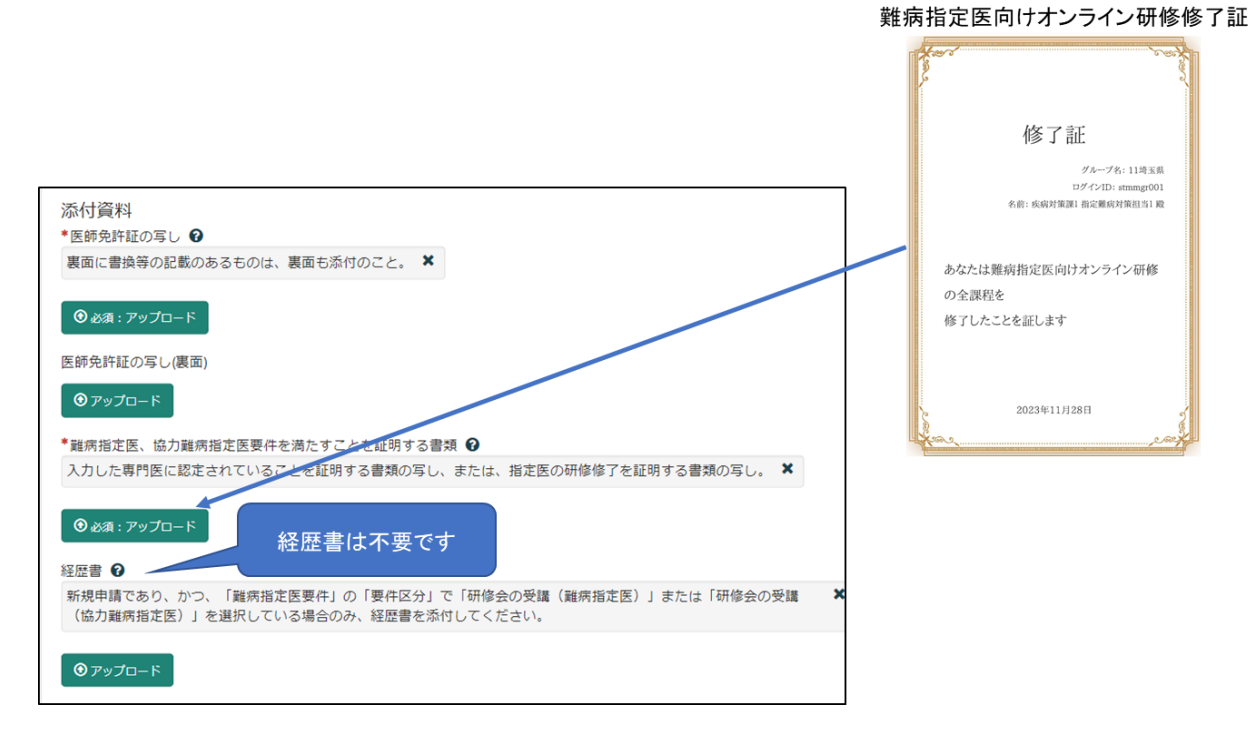

## ⑤備考欄(連絡事項等)

г

更新申請と変更届出を併せて提出する場合は、備考欄に「変更あり」と入力してくださ い。

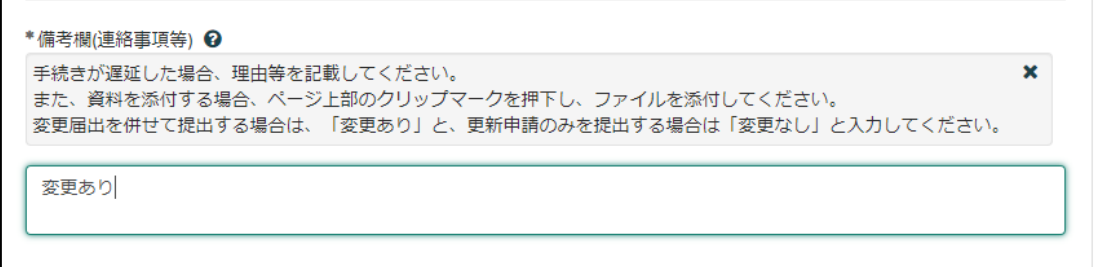

#### 【過去に事業者申請ポータルから手続を実施した医師の場合】

「登録済み医師情報をコピー」を選択し、過去に申請した医師名をクリックしてください。 過去に登録している情報が自動入力されます。

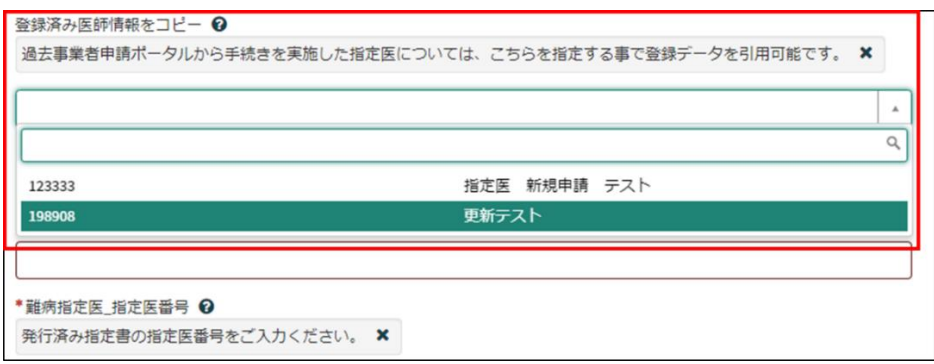

## ※「難病指定医要件」の「研修終了日」

「難病指定医要件」の「研修終了日」は、新規申請時に入力された研修終了日が自動入力 されます。難病指定医の更新申請は、オンライン研修の研修終了日が、現在指定されてい る有効期間の開始日以降に修了した直近のものである必要があります。

研修の受講により更新申請を行う場合は、必ず再度オンライン研修を受講してください。

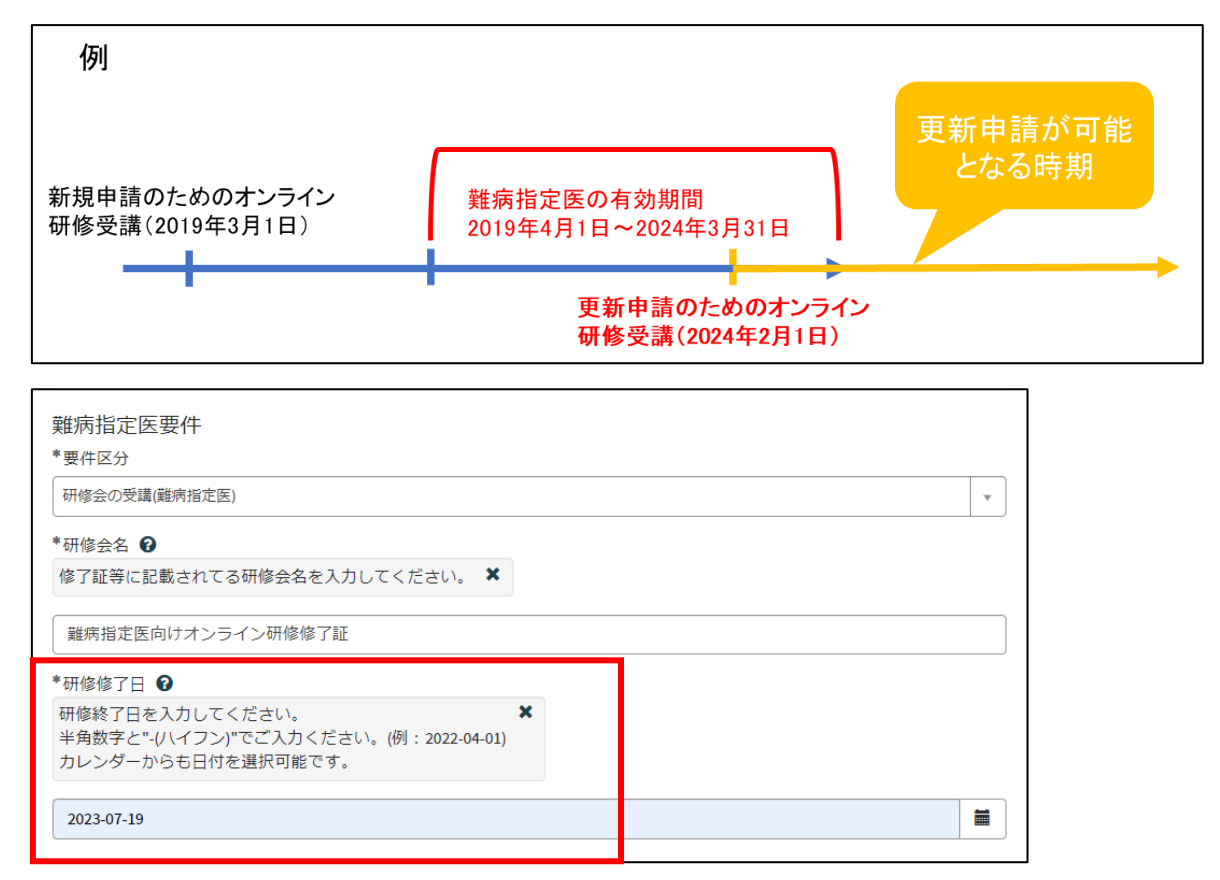

必須項目を全て入力し終えると、「未入力の必須項目」が消去され、申請が可能になりま すので、「送信」をクリックしてください。

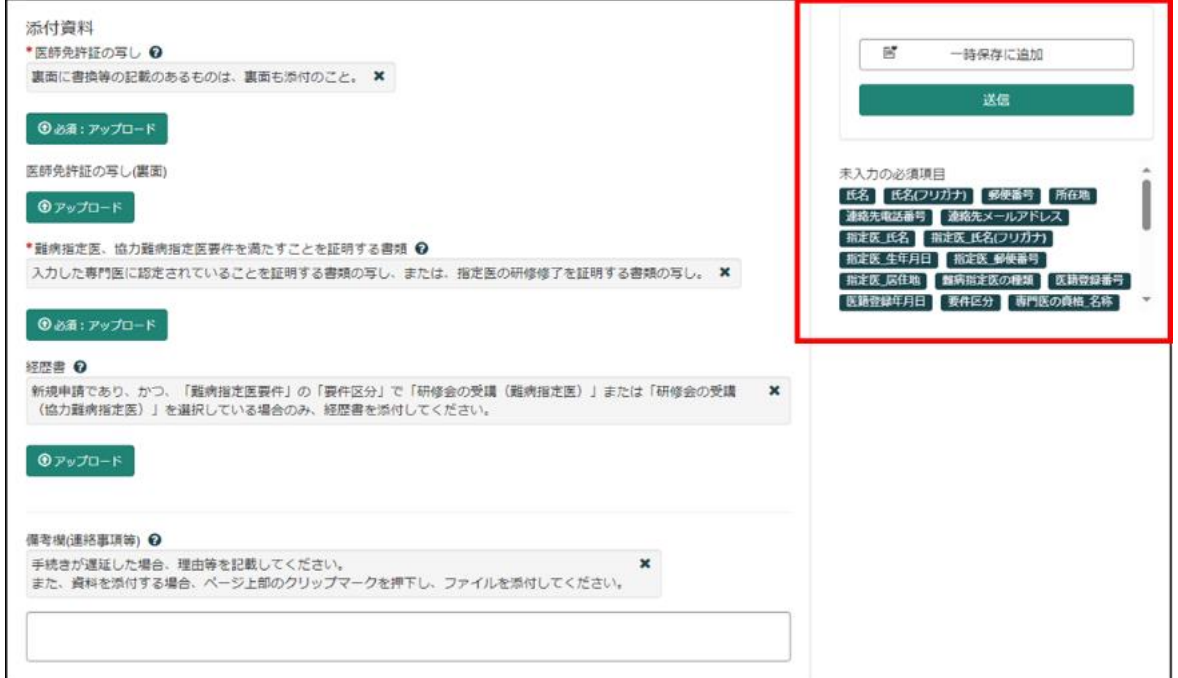

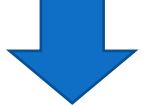

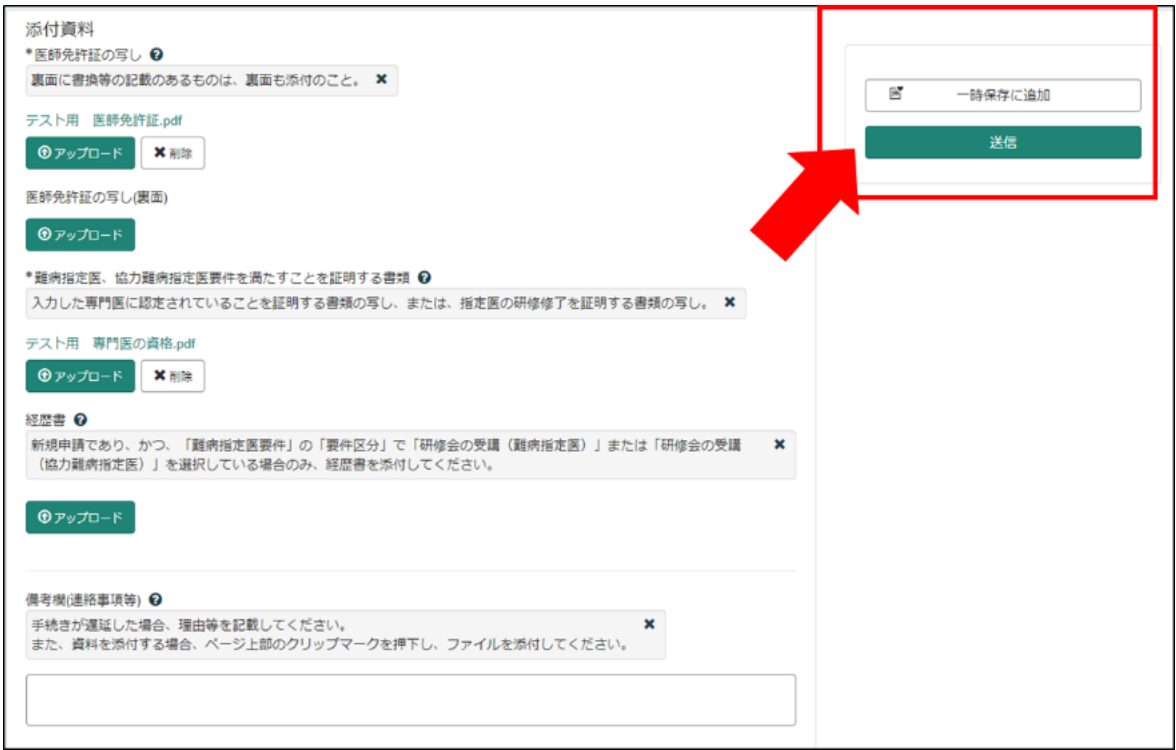

7-3 申請から受付完了まで

①「申請を実施します。」という画面が表示されますので、「送信」をクリックしてください。

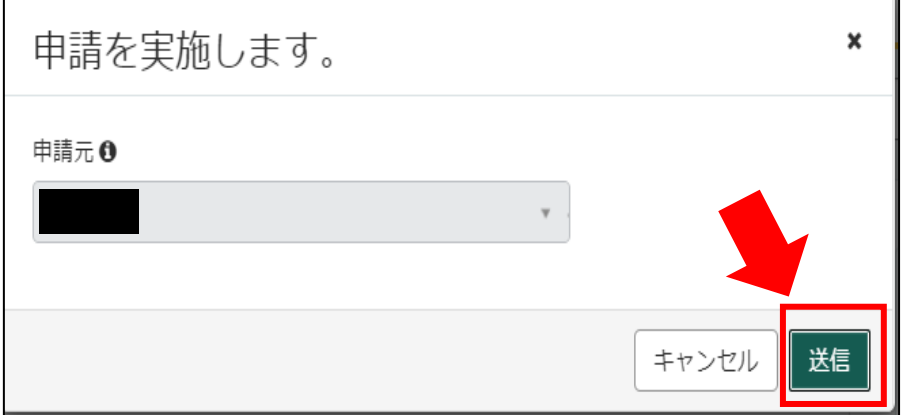

②申請後、受付完了を通知するメールが届きます。 申請内容を埼玉県で確認しますので、指定書の交付までお待ちください。 ※1申請内容に確認事項がある場合は、埼玉県より連絡いたします。 ※2指定書の交付までに、お時間を要する場合があります。

難病指定医の(難病)指定医-更新申請-を受け付けました。 内容確認後、結果を通知します。

受付番号:CS0020729 受付日時: 2023-11-28 16:29:32 事業者名:指定医テスト事業者 医籍登録番号:198908 指定医の種類:難病指定医 指定医氏名:更新テスト 指定難病の診断を行う医療機関名称:更新テスト 指定難病の診断を行う医療機関所在地:埼玉県上尾市更新テスト

#### リンク

※このメールアドレスは送信専用のため、返信いただいてもお答えできません。ご了承ください。

7-4 指定書交付

①申請が承認され指定書が交付されると、通知メールが届きます。

「リンク」をクリックすると、ログイン画面に移動します。ユーザー名とパスワードを入力 し、ログインしてください。

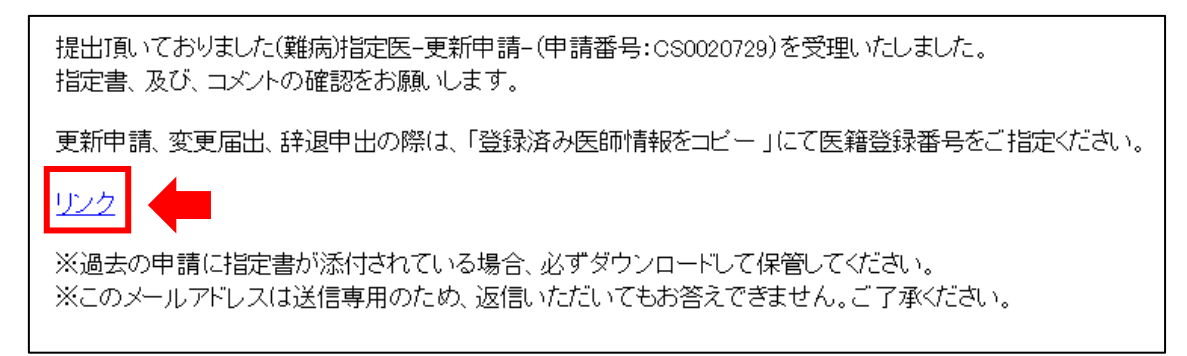

②県から添付された pdf をクリックし、ダウンロードしてください。

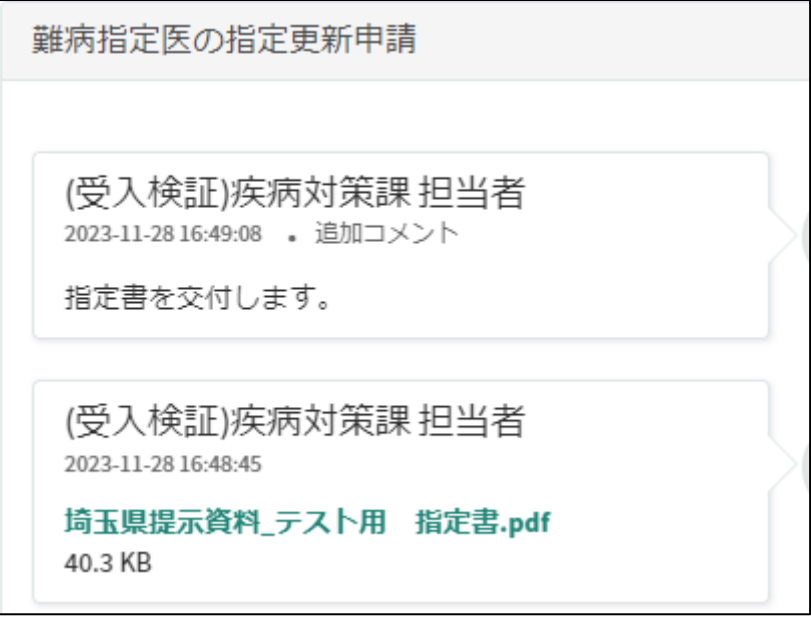

# 11 コメント機能

11-1 通知メールからコメント内容を確認する

申請内容に不備があった場合、県からシステム内のチャットにより、確認の連絡を行います ので、システムにログインし、訂正内容を返信してください。

①県からのチャットが送信されると、その旨を通知するメールが届きます。

「リンク」をクリックすると、ログイン画面に移動します。ユーザー名とパスワードを入力 し、ログインしてください。

あなたの申請(申請番号:CS0020719)にコメントが追加されました。 下記のリンクにアクセスし、内容をご確認ください。

リンク

※このメールアドレスは送信専用のため、返信いただいてもお答えできません。ご了承ください。

②ログインをすると、県からのコメントを確認する画面に移動します。

画面右側が申請者から県へのコメント、画面左側が県から申請者へのコメントとなります。

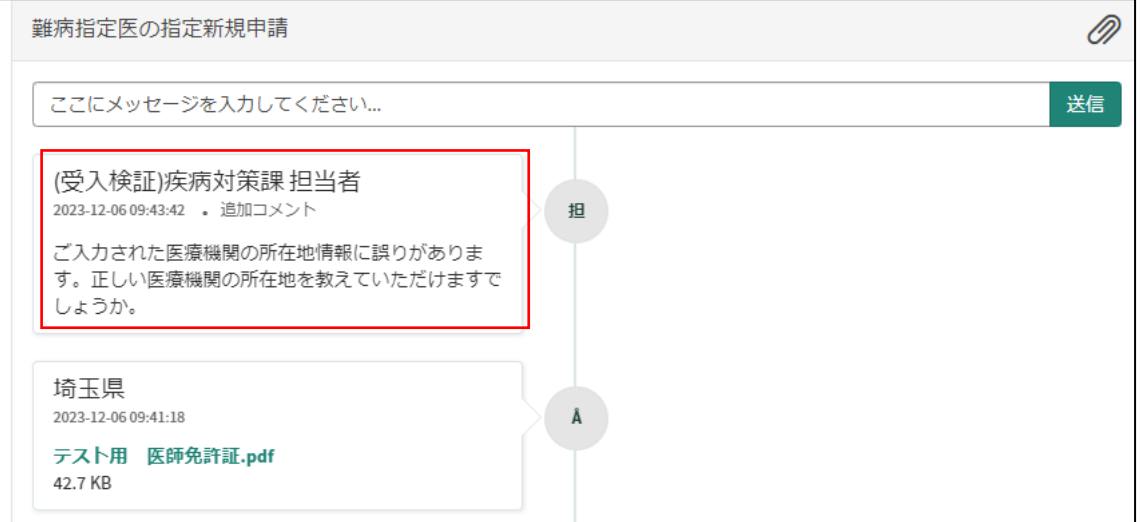

③コメント内容を確認し、「ここにメッセージを入力してください。」と書かれた箇所をクリ ックし、訂正情報を入力し、「送信」をクリックしてください。

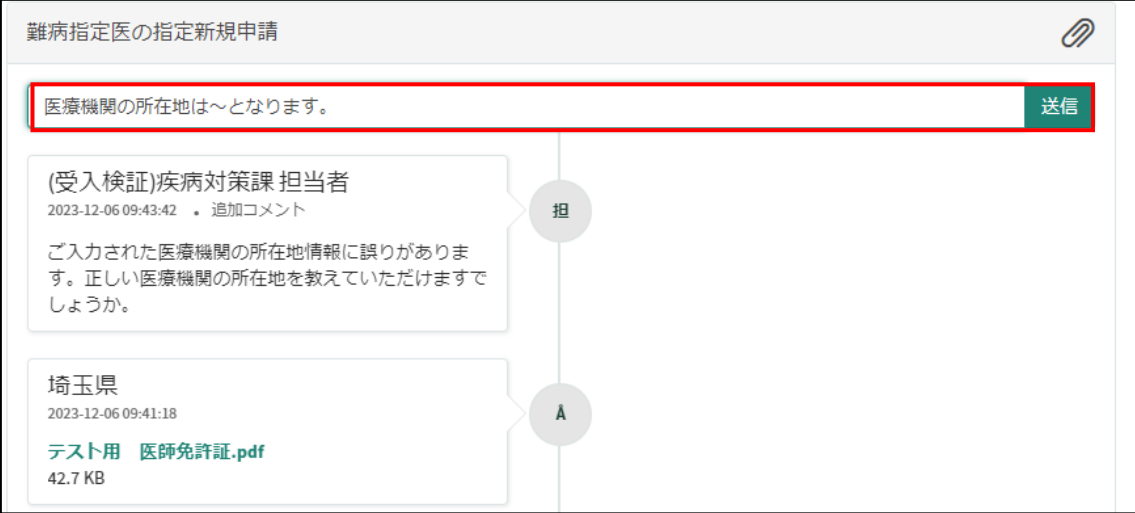

# 11-2 メールを削除してしまった場合などのコメント確認方法

①埼玉県事業者申請ポータルにログインし、画面右上に表示される「過去の申請」をクリッ クしてください。

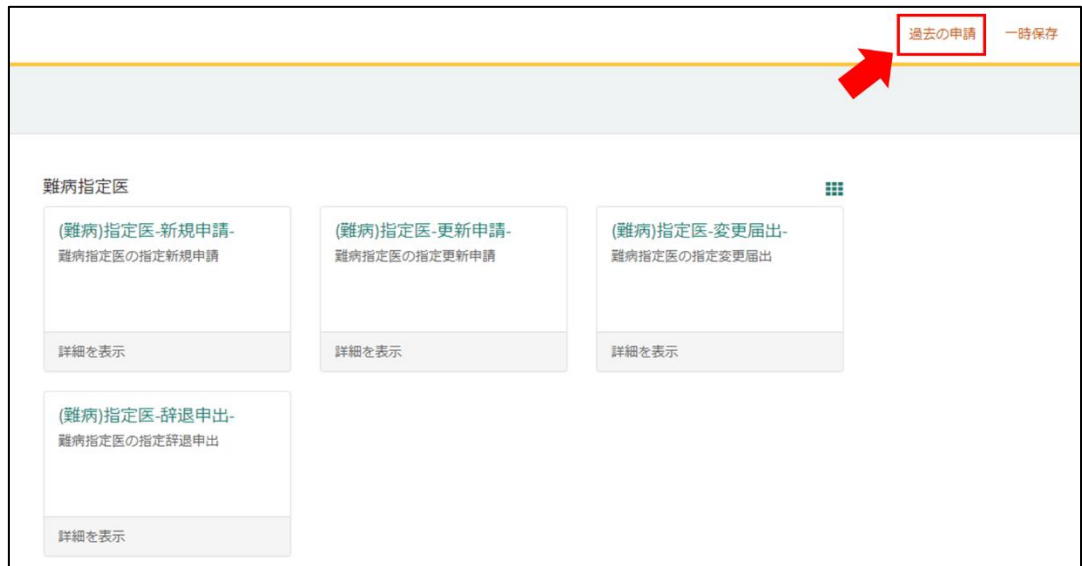

#### ②過去に申請した履歴が表示されますので、該当するものをクリックしてください。

 $\blacksquare$ 

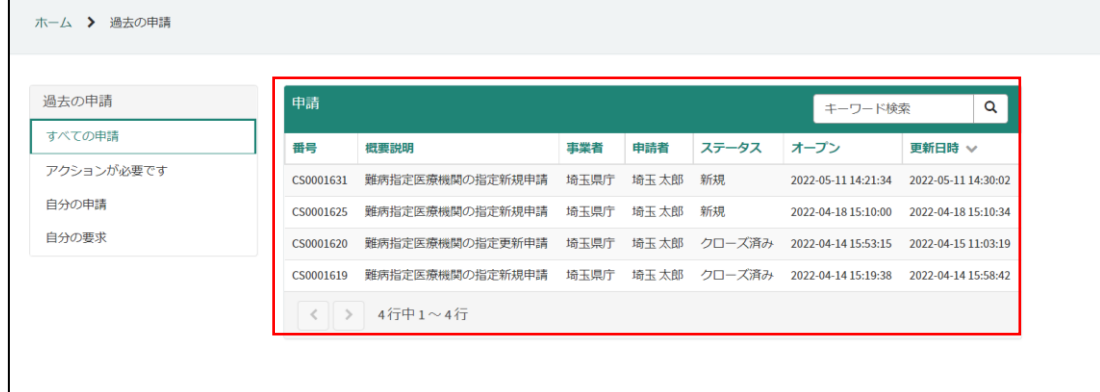